## **HƯỚNG DẪN KHÁCH HÀNG SỬ DỤNG DỊCH VỤ THANH TOÁN PHÍ VI PHẠM GIAO THÔNG TRÊN CỔNG DỊCH VỤ CÔNG QUỐC GIA**

**Bước 1**: Khách hàng truy cập Cổng dịch vụ công quốc gia, lựa chọn phần Tra cứu/Thanh toán vi phạm giao thông.

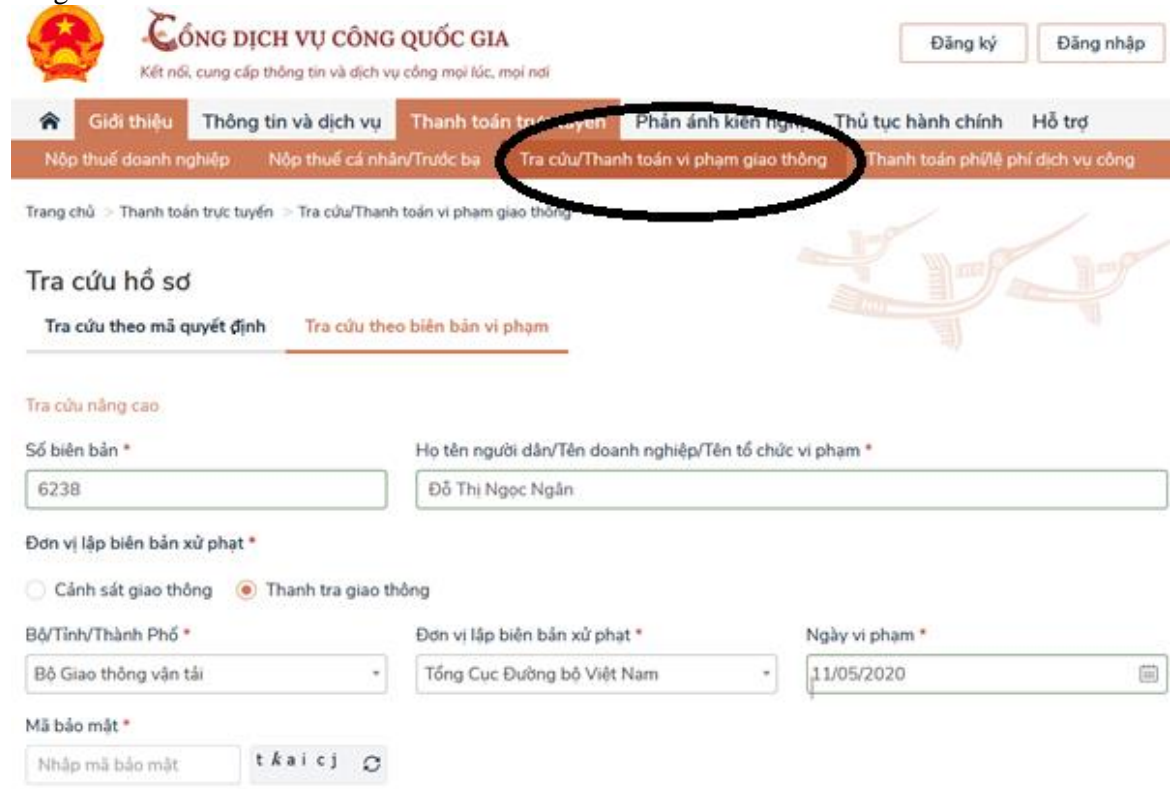

**Bước 2**: Khách hàng có thể lựa chọn từng hình thức tra cứu là theo mã quyết định hoặc biên bản vi phạm. Sau khi lựa chọn hình thức tra cứu, khách hàng điền đầy đủ các thông tin bắt buộc về giao dịch

- Số biên bản
- Họ tên người vi phạm
- Tỉnh /Thành phố
- Đơn vị lập biên bản xử phạt
- Ngày vi phạm,
- Nhập Mã bảo mật

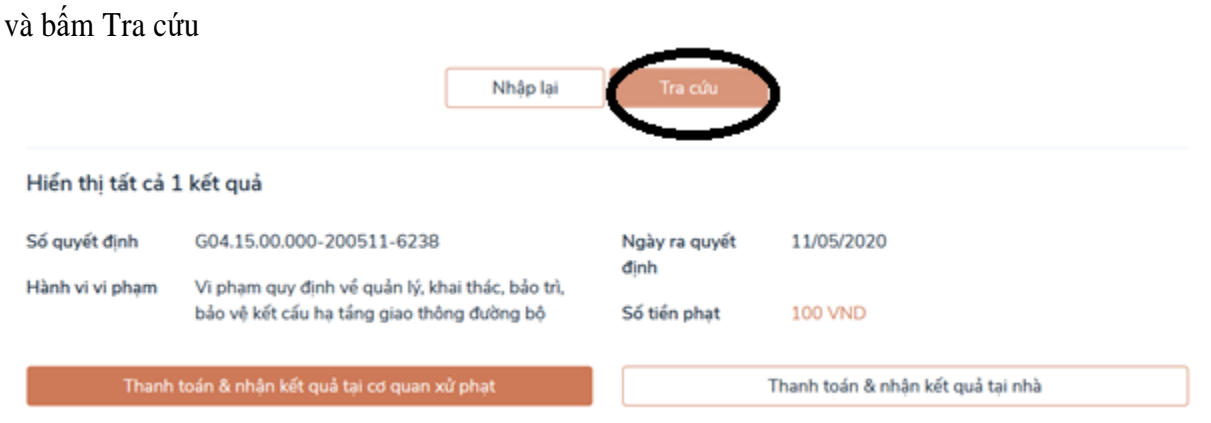

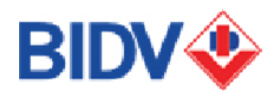

Hệ thống sẽ trả ra kết quả thông tin về giao dịch.

Khi đó, sẽ xảy ra 4 trường hợp:

- **Trường hợp 1:** Số biên bản người dùng nhập vào không tồn tại hệ thống sẽ hiển thị thông báo: 'Không tìm thấy thông tin về xử phạt do không tồn tại hoặc các thông tin người dùng nhập vào chưa chính xác"
- **Trường hợp 2:** Số biên bản người dùng nhập vào chưa có quyết định (số quyết định gửi về tin nhắn hoặc email của người vi phạm) hệ thống sẽ hiển thị thông báo :''Chưa có quyết định xử phạt, mời bạn tra cứu lại sau"
- **Trường hợp 3:** Đã được thanh toán, hệ thống hiển thị thông báo "Hóa đơn nộp phạt đã được thanh toán hoặc quá ngày tra cứu"
- **Trường hợp 4:** Thông tin hợp lệ, hệ thống sẽ hiển thị thông tin vi phạm như sau

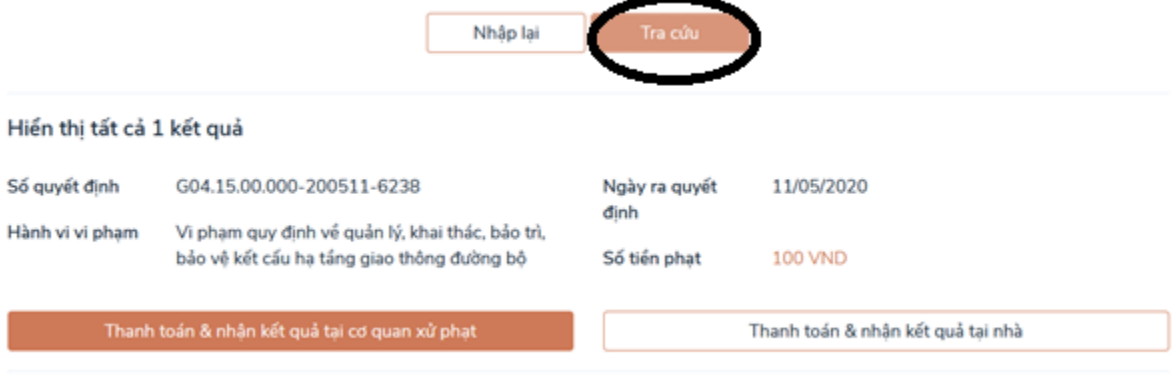

Khách hàng kiểm tra các thông tin giao dịch và lựa chọn hình thức thanh toán.

**Bước 3:** Khách hàng nhập thông tin về người thanh toán

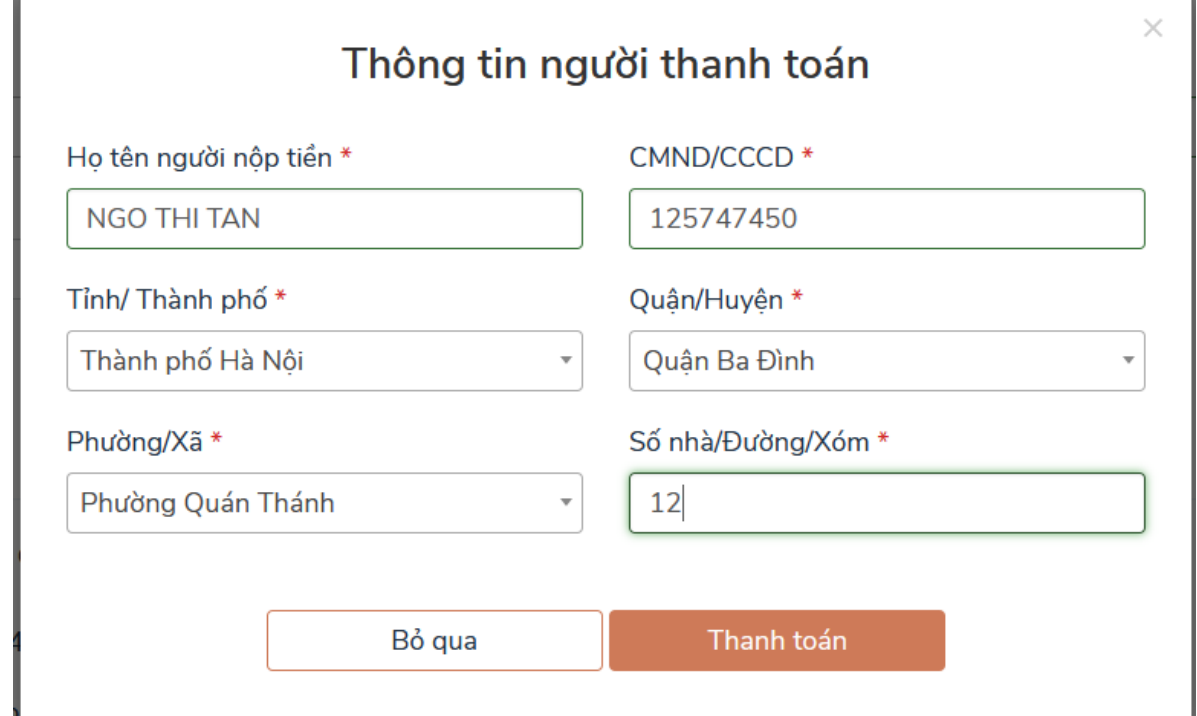

Sau khi điền đầy đủ thông tin về người thanh toán, khách hàng bấm "Thanh toán" và lựa chọn Ngân hàng BIDV

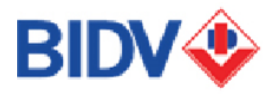

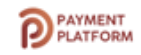

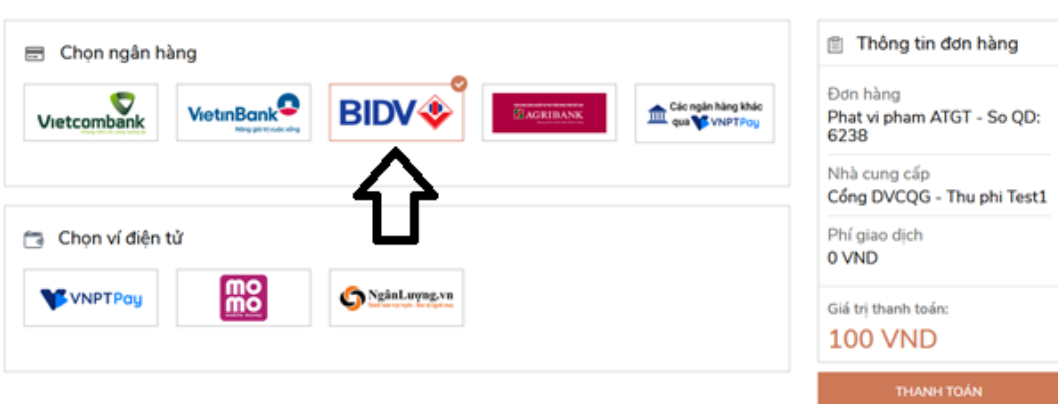

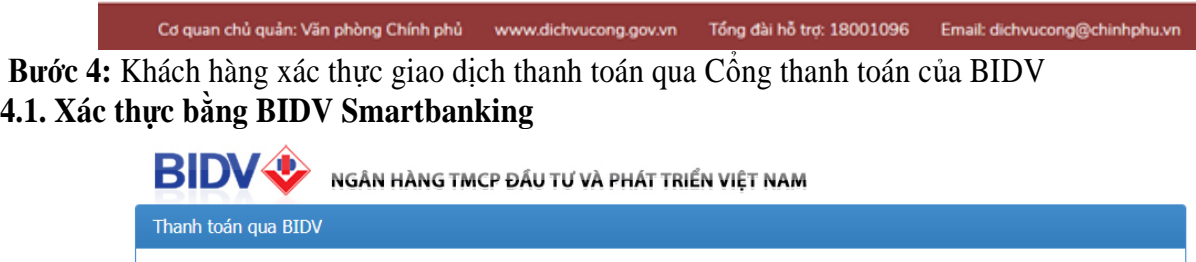

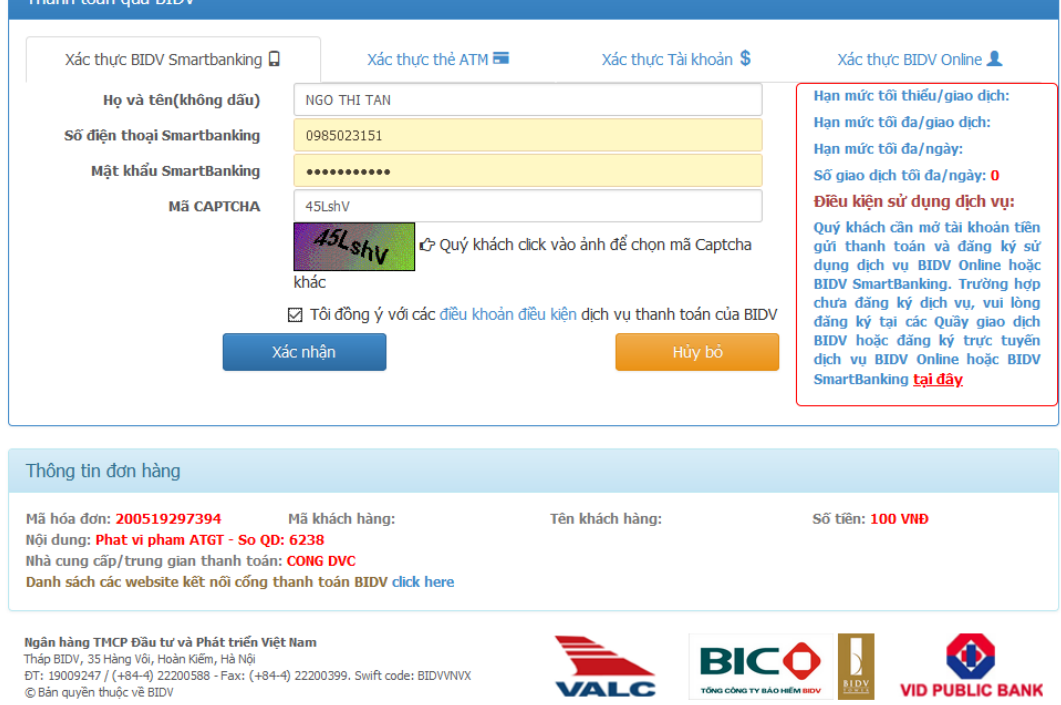

(1) Họ và tên: Nhập tên khách hàng không dấu.

(2) Số điện thoại BIDV SmartBanking: Nhập số điện thoại là tên đăng nhập dịch vụ BIDV SmartBanking.

(3) Mật khẩu BIDV SmartBanking: Nhập mật khẩu dịch vụ BIDV SmartBanking.

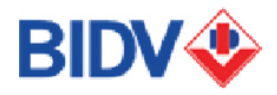

(4) Mã CAPTCHA: Nhập mã CAPTCHA được hiển thị tự động tại hình ảnh chuỗi ký tự chữ và số trên giao diện. Khách hàng có thể có thể Click vào ảnh để chọn mã CAPTCHA khác

(5) Tích chọn vào Ô "Tôi đồng ý với các điều khoản, điều kiện dịch vụ thanh toán của BIDV. Sau

đó, Click vào "Xác nhận" để chuyển sang nhận OTP.

Sau khi nhập đầy đủ thông tin khách hàng để xác nhận thanh toán. Khách hàng lựa chọn tài khoản thanh toán phù hợp và thực hiện thanh toán**.**

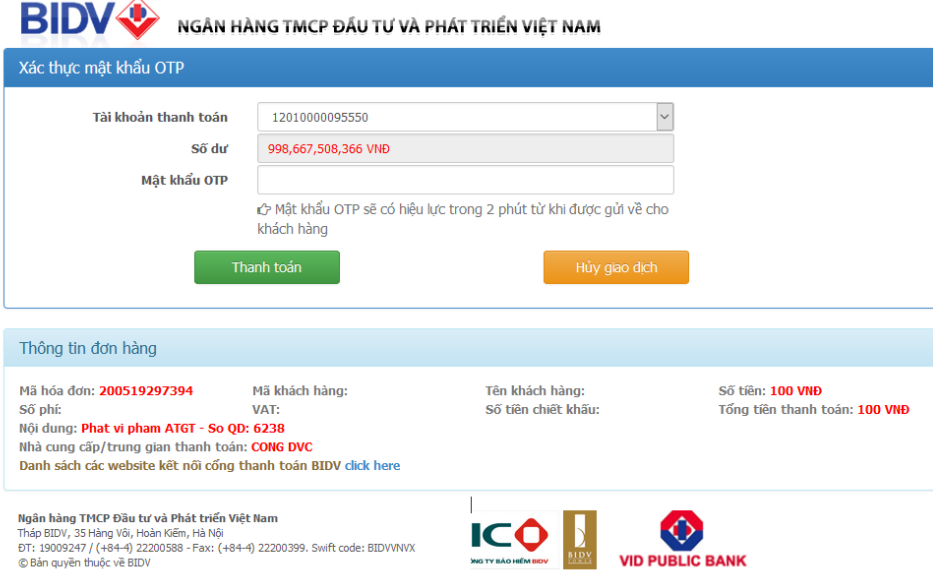

## **4.2. Xác thực bằng thẻ ATM Trường hợp sử dụng thẻ ATM**

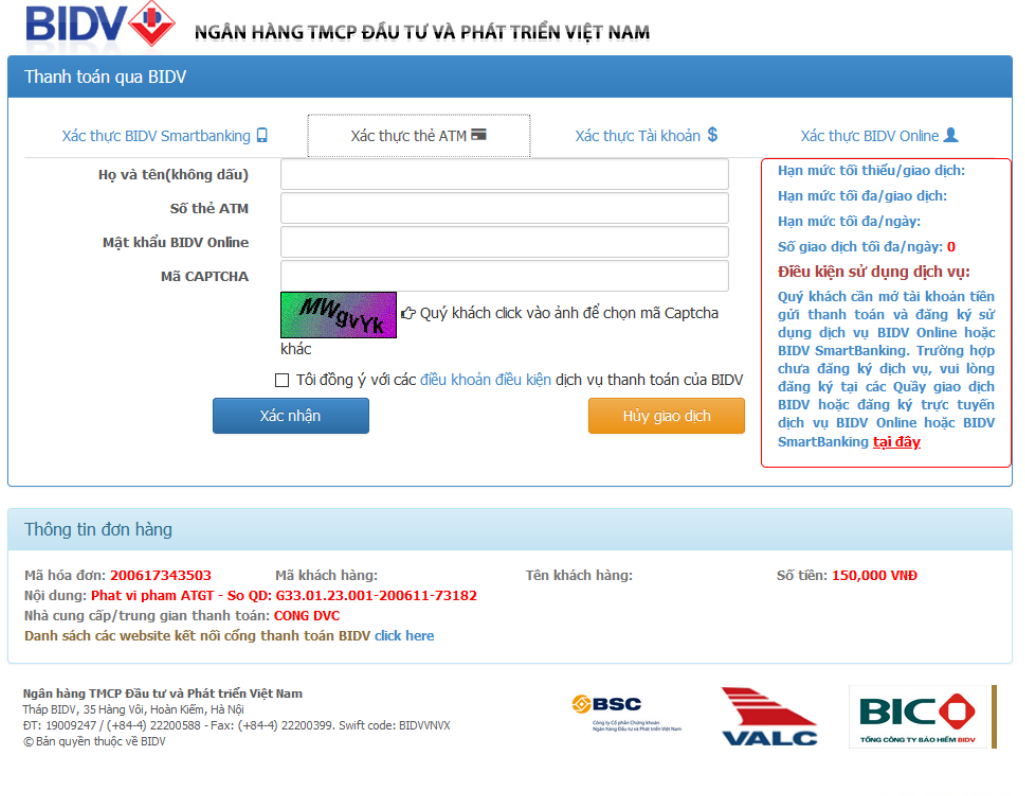

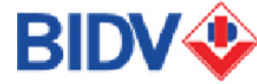

**(1).** Họ và tên: Nhập tên không dấu theo tên của Chủ tài khoản dập nổi trên thẻ.

(2) Số thẻ: Số thẻ là dãy số gồm 16 số, không chứa dấu cách, được in dập nổi trên mặt thẻ của Quý khách.

Ví dụ: 9704180000414XXX.

(3) Mật khẩu: Nhập mật khẩu dịch vụ BIDV Online hoặc mật khẩu dịch vụ Thanh toán hóa đơn trực tuyến

(4) Mã CAPTCHA: Nhập mã CAPTCHA được hiển thị tự động tại hình ảnh chuỗi ký tự chữ và số trên giao diện. Quý khách có thể có thể Click vào ảnh để chọn mã CAPTCHA khác.

(5) Tích chọn vào Ô "Tôi đồng ý với các điều khoản, điều kiện dịch vụ thanh toán của BIDV. Sau đó, ấn "Xác nhận" để chuyển sang bước nhập OTP và chọn tài khoản

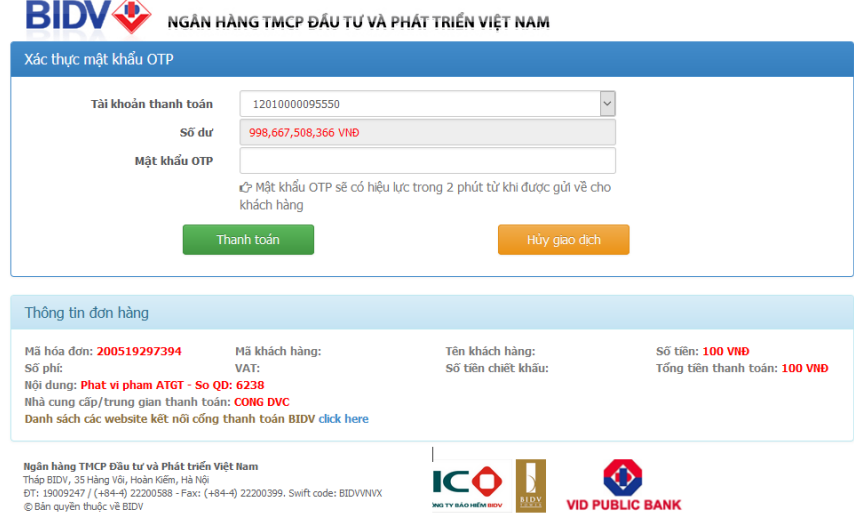

## **4.3. Xác thực bằng BIDV Online**

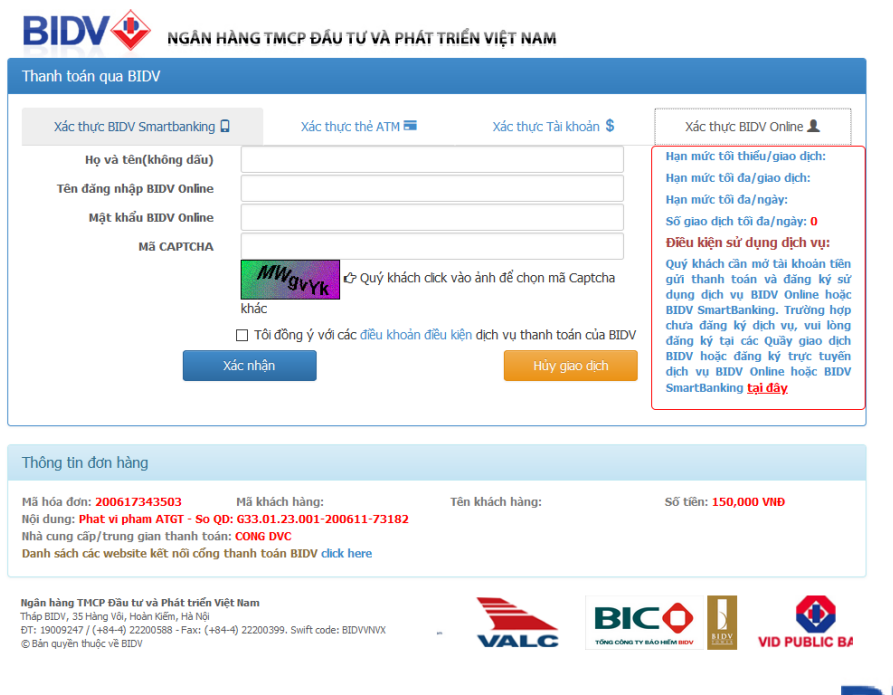

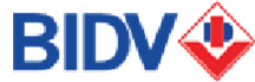

**(1)**Họ và tên: Nhập tên khách hàng không dấu

(2) Tài khoản BIDV Online: Khách hàng nhập tên đăng nhập/tên truy cập dịch vụ BIDV Online.

(3) Mật khẩu: Nhập mật khẩu của dịch vụ BIDV Online.

(4) Mã CAPTCHA: Nhập mã CAPTCHA được hiển thị tự động tại hình ảnh chuỗi ký tự chữ và số trên giao diện. Khách hàng có thể có thể Click vào ảnh để chọn mã CAPTCHA khác.

(5) Tích chọn vào Ô "Tôi đồng ý với các điều khoản, điều kiện dịch vụ thanh toán của BIDV. Sau đó, Click vào "Xác nhận" để chuyển sang bước nhập OTP và chọn tài khoản

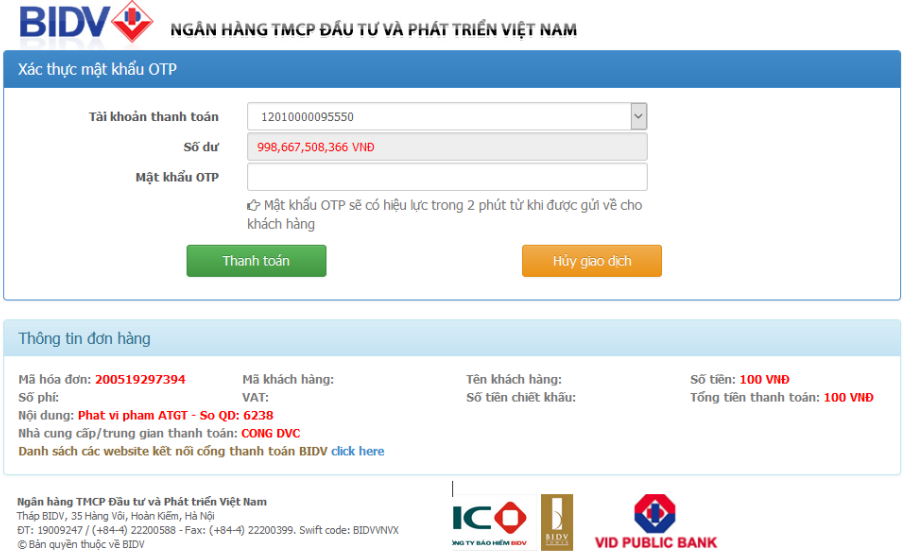

## **4.4. Xác thực bằng tài khoản**

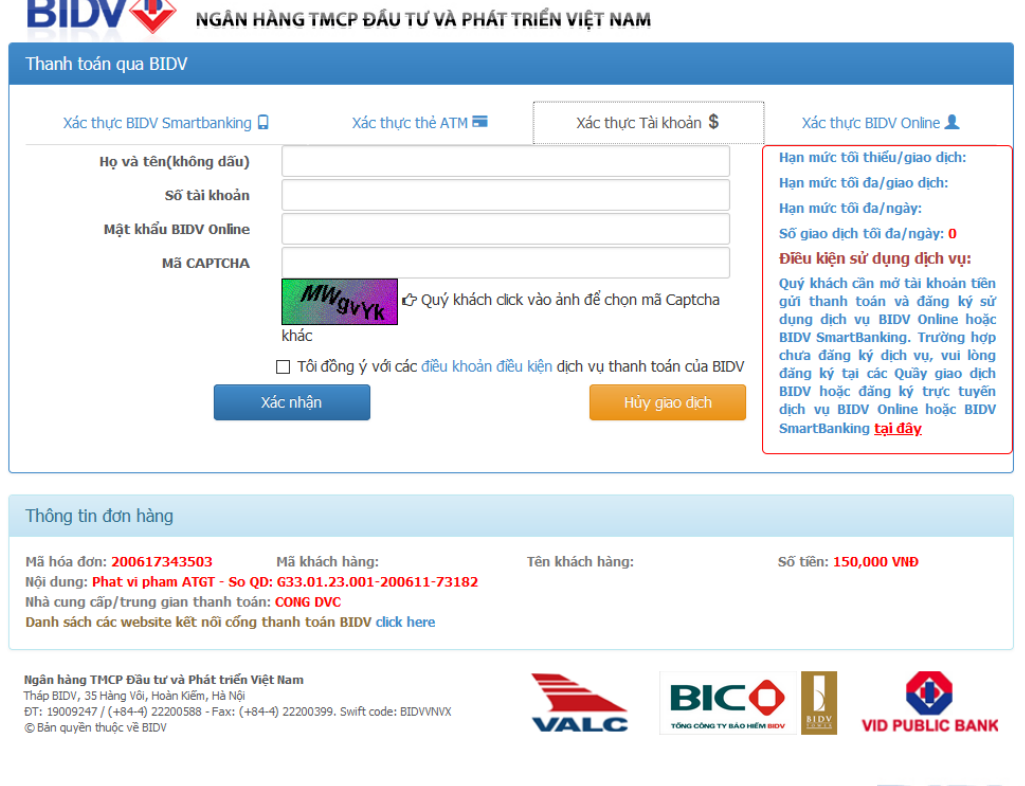

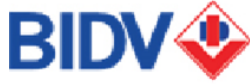

- (1) Họ và tên: Nhập tên khách hàng không dấu
- (2) Số tài khoản: Số tài khoản gồm 14 số. Không chứa dấu cách Ví dụ: 56110000077XXX.
- (3) Mật khẩu: Nhập mật khẩu dịch vụ BIDV Online hoặc mật khẩu dịch vụ thanh toán hóa đơn trực tuyến
- (4) Mã CAPTCHA: Nhập mã CAPTCHA được hiển thị tự động tại hình ảnh chuỗi ký tự chữ và số trên giao diện. Khách hàng có thể có thể Click vào ảnh để chọn mã CAPTCHA khác.
- (5) Tích chọn vào Ô "Tôi đồng ý với các điều khoản, điều kiện dịch vụ thanh toán của BIDV. Sau đó, Click vào "Xác nhận" để chuyển sang nhập OTP

**Bước 5:** Sau khi nhập đầy đủ thông tin và thực hiện thanh toán, hệ thống sẽ trả thông báo cho khách hàng

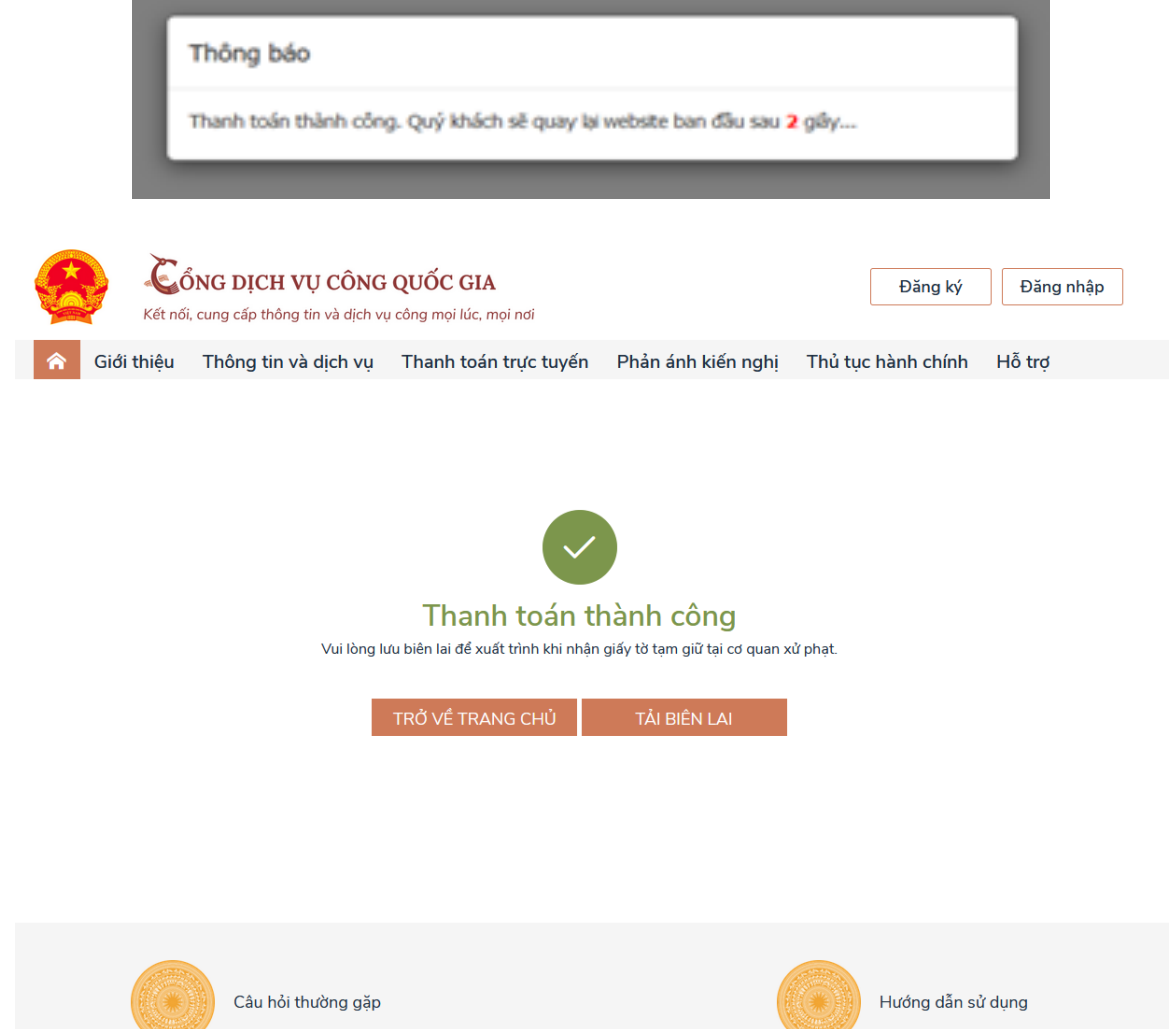

**Bước 6:** Sau khi thanh toán thành công, khách hàng nếu có nhu cầu in biên lai có thể bấm vào phần Tải biên lai.

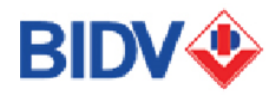

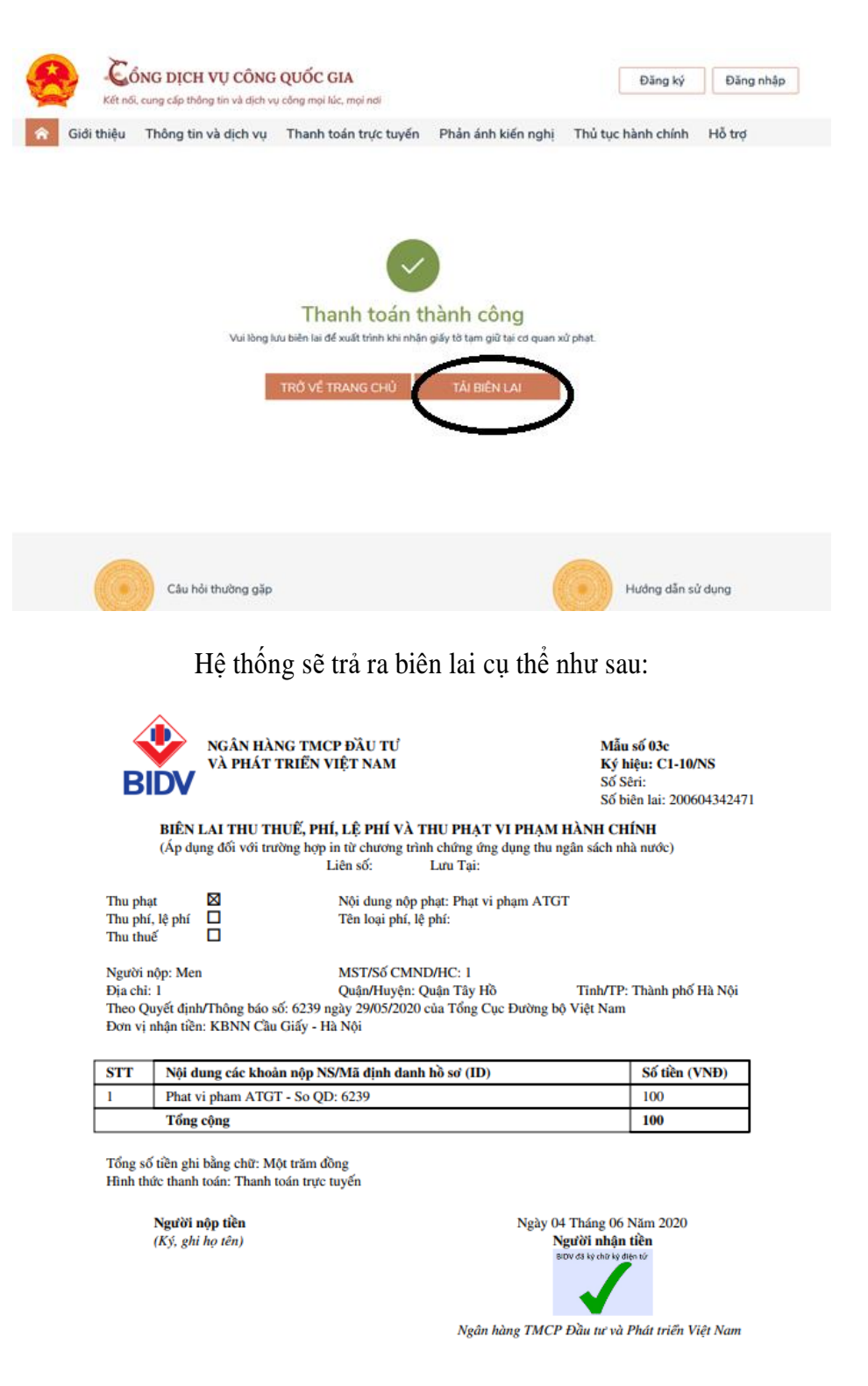

Sau khi nhận được biên lai trên hệ thống Cổng dịch vụ công Quốc gia và thực hiện xong các nghĩa vụ với Cơ quan CSGT, khách hàng có thể liên hệ với Cơ quan CSGT để nhận lại giấy tờ.

*Vinh dự là Sản phẩm dịch vụ Sáng tạo độc đáo năm 2017 & 2019 và là Ngân hàng điện tử tiêu biểu năm 2014 & 2015 do Hiệp hội Ngân hàng Việt Nam (VNBA) & Tổ chức dữ liệu quốc tế (IDG) bình chọn, BIDV luôn nỗ lực để đem đến cho khách hàng những trải nghiệm dịch vụ tốt nhất. BIDV trân trọng cảm ơn Quý khách hàng đã tin tưởng và đồng hành cùng BIDV.* 

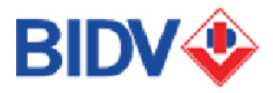